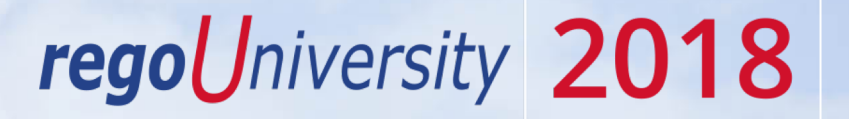

#### Demand Management | OOTB Introduction

Your Guide: Ross Hensel

- Take 5 Minutes
- Turn to a Person Near You
- Introduce Yourself
- Business Cards

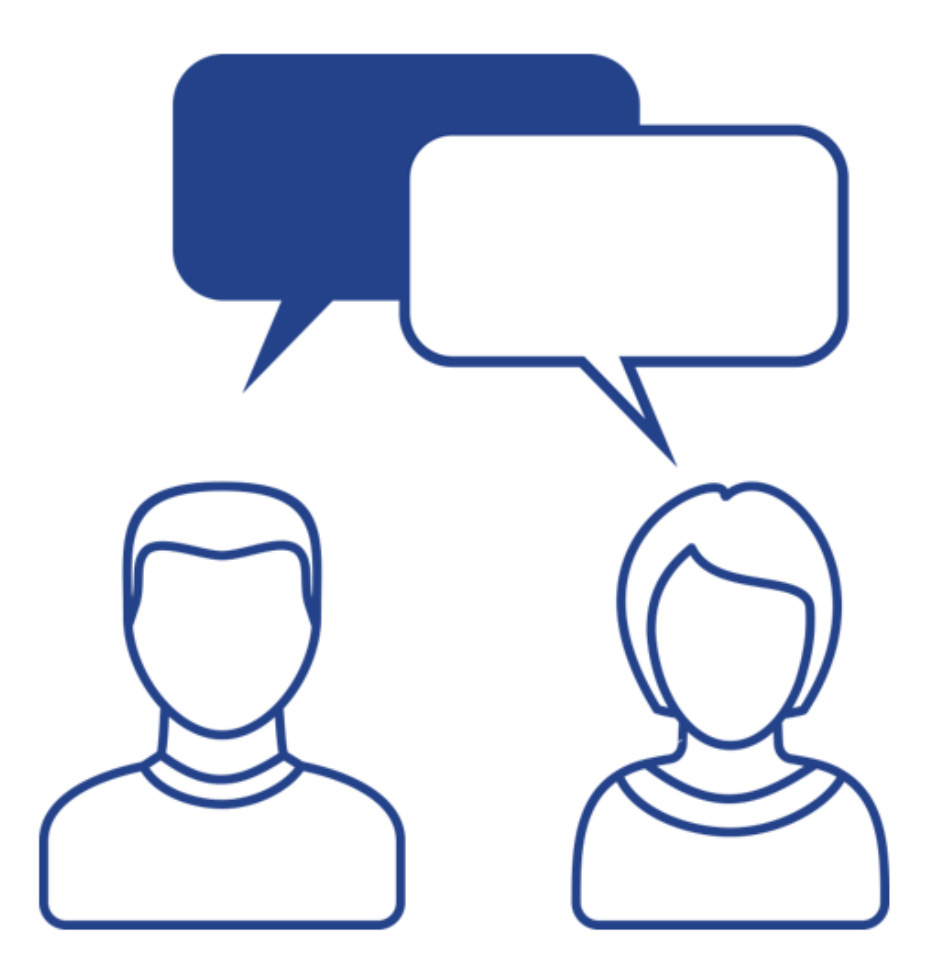

#### Agenda

• Introduction

- Incidents
- Ideas

# Part I: Introduction

Discuss Rego Base Configuration Overview of Demand Management

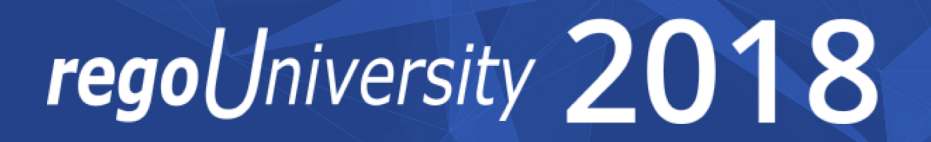

#### Rego Base Configuration

- This demo environment has Rego's OOTB Base Configuration applied
- The base configuration is composed of 3 main activities:
	- Base setup of items entity, fiscal periods, financial class fields with 1 value, data mart and other jobs, etc. without this, most of the OOTB views and jobs will not work.
	- Simplify the UI Based on what we have seen with hundreds of implementations, we "hide" not delete certain OOTB fields and leave the most common fields. For example, Risk has about 50 fields, but most clients use only about 10. Another example is that project has 6 subpages with hundreds of fields, and most clients simplify to 2 subpages and about 50 fields. This is just for the initial sessions, after which, if the client needs them, we can unhide other OOTB fields. Status report is another example where there are about 20 fields and we hide 6 of them that 95% of our clients do not use.
	- Install several Rego accelerators for security groups, workflows, and portlets. We adjust the menu to include them – views that are most commonly used.

#### What is Demand Management

A process to receive and evaluate future work, and then compare that against resource availability and timing constraints

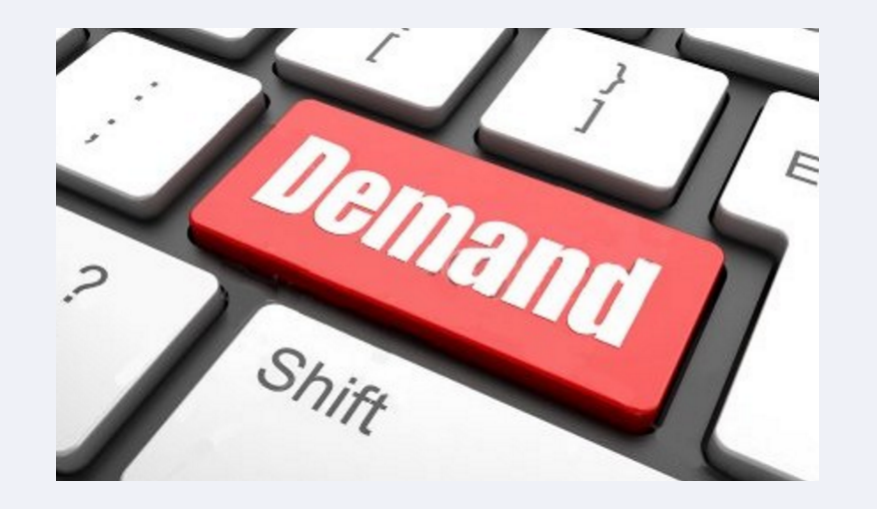

CA PPM provides two avenues to manage Demand: Incidents and Ideas *NOTE: Both require only a viewer license* 

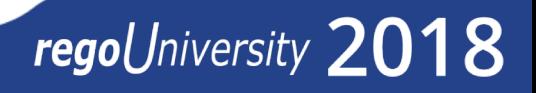

#### Value of Demand Management

- Standardization of Intake forms across Lines of Business
- Capture Demand for future projects to be used in Resource Management and Portfolio Management
	- It is very difficult to implement resource and portfolio management without ideas representing future demand
- Digitizing the capture of Ideas in a single system one source of truth
	- No more spreadsheets/versions
- Automating the approval process for demand that will become projects
- Use of Incidents can reduce the number of investments

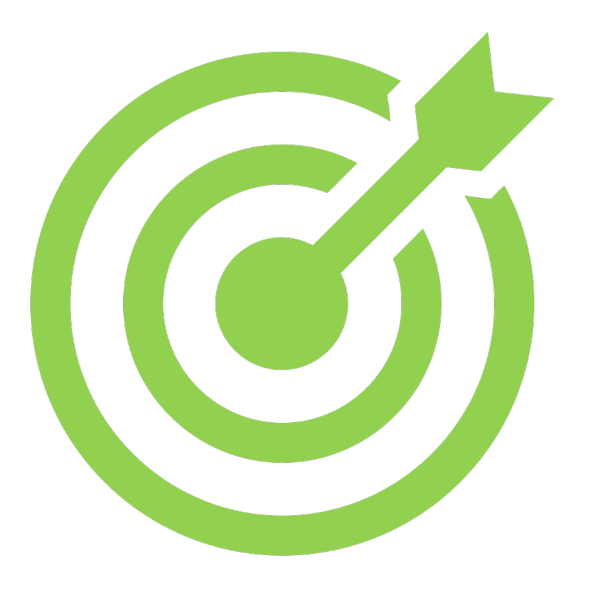

#### Demand Component Details

#### Incidents

- Were originally intended to capture unplanned work in the nature of Help/Service Desk type of requests
- Can be converted to projects or tasks
- Can be interfaced in from your ITSM System
- Can be associated with Services
- Can have time tracked to them *(However, they are not in some of the normal OOTB slices with assignments)*

#### Ideas

- The initial stage of creating new opportunities for investments - can be converted to: projects, assets, applications, products, services, and other work *(Rego has a process in Xchange to convert them to tasks)*
- Can have financial plans
- Can have time tracked to them
- Can be put in investment hierarchy

regoUniversity 2018

• Can be part of a Portfolio

#### *NOTE: Both objects only require a VIEWER license for creation and edit*

Part II: Incidents

<Descriptor>

## regoUniversity 2018

#### Incident Properties

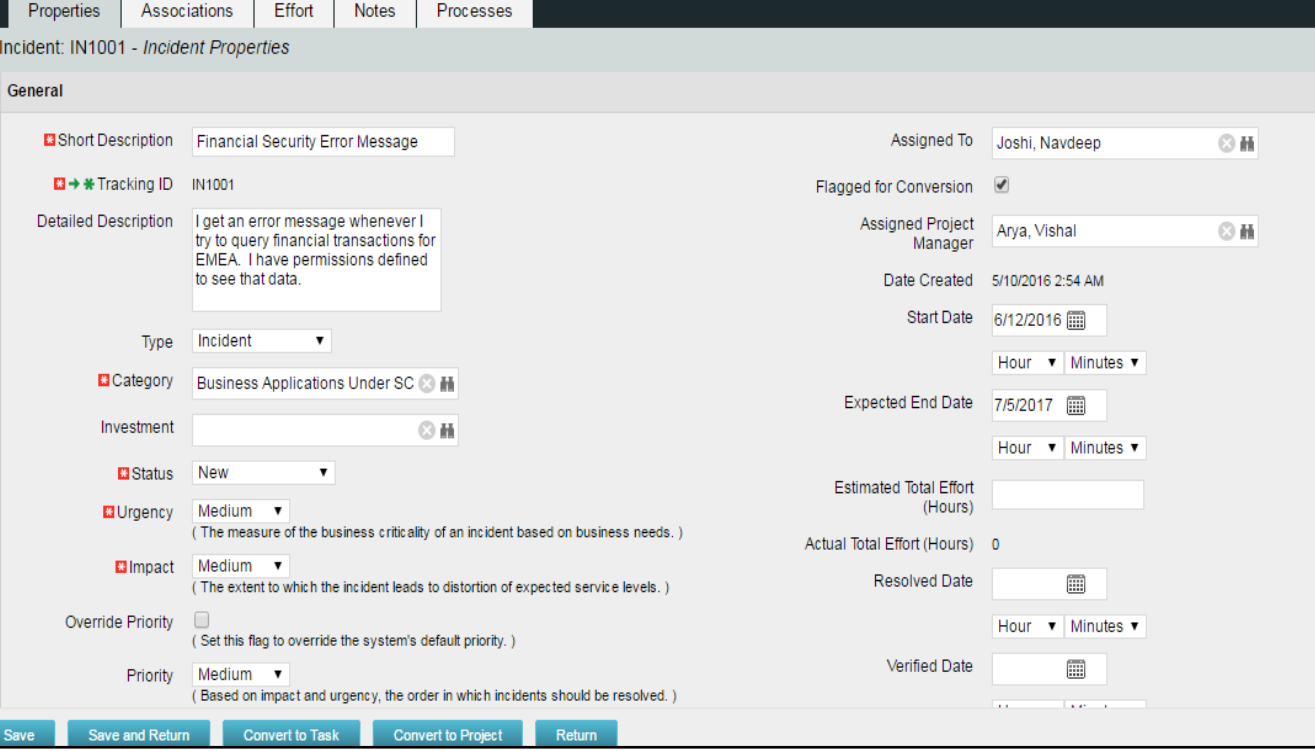

**Short Description** – Name of Incident **Tracking ID** – Tracking ID for Incident. This field is read-only if auto-numbering is enabled **Detailed Description** – This is the detailed description for Incident **Type** – Incident or Service Request **Category** – Classification for the Incident **Urgency** – Low, Medium, High **Override Priority** - Indicates if the priority of the **Priority** - The order of resolving incidents based on

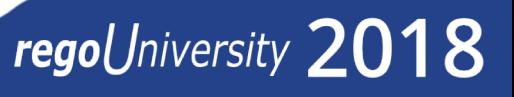

**Impact** – Low, Medium, High incident can be overridden impact and urgency **Assigned To** – The resource assigned to this Incident

#### Conversion to Projects/Tasks

- 1. The Flagged for Conversion check box in Incident should be checked.
- 2. Incident should have a project manager in the Assigned Project Manager field
- 3. The project manager who is assigned to the incident, can only convert the incident to a project or task

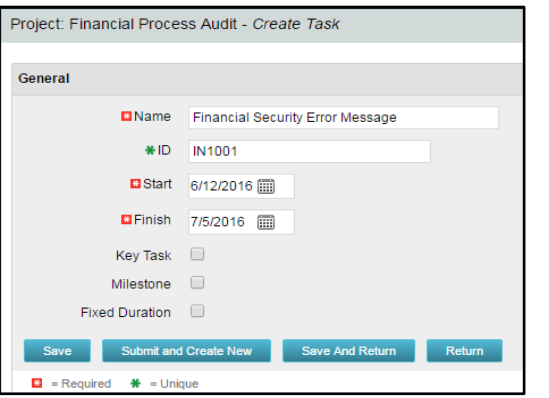

- Incident is converted to a Task on an existing Project
- Details from the incident page are replicated on the Create Task page.

See below how the Incident date converts to Project or Task data

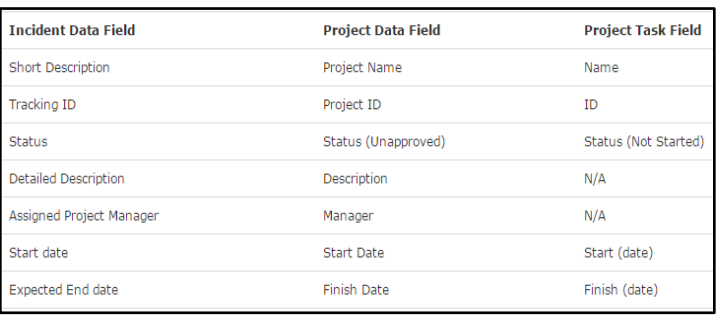

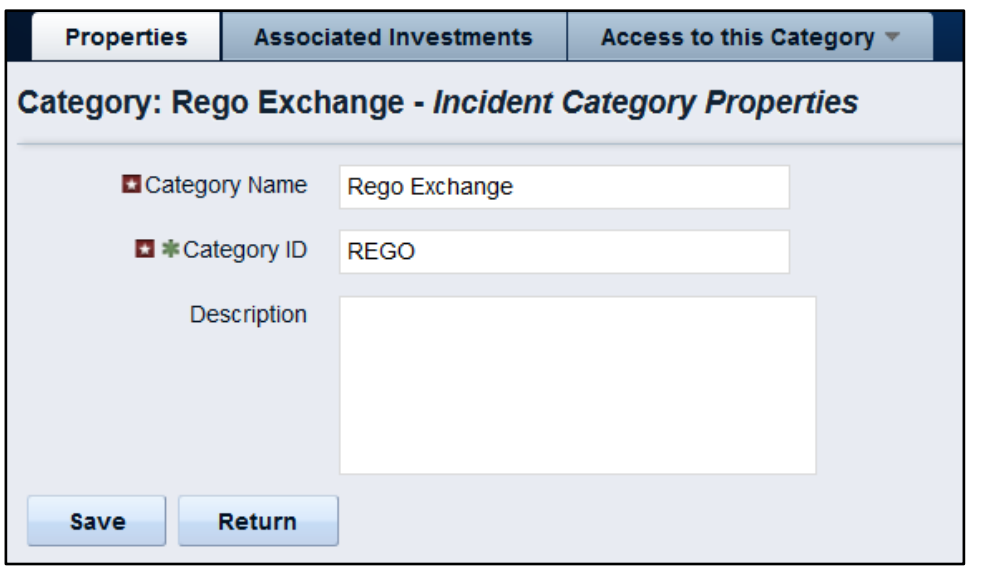

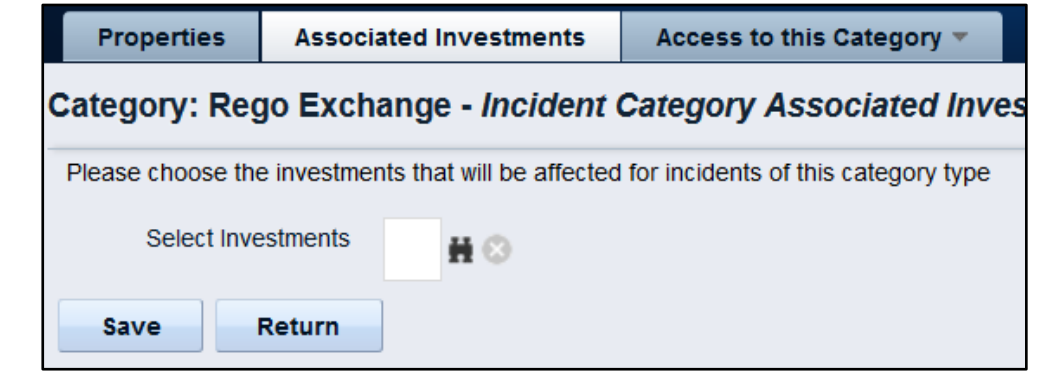

#### Security Overview

• In order to gain access to incidents, incident categories must be created within the administration section (Data  $\rightarrow$  Incidents).

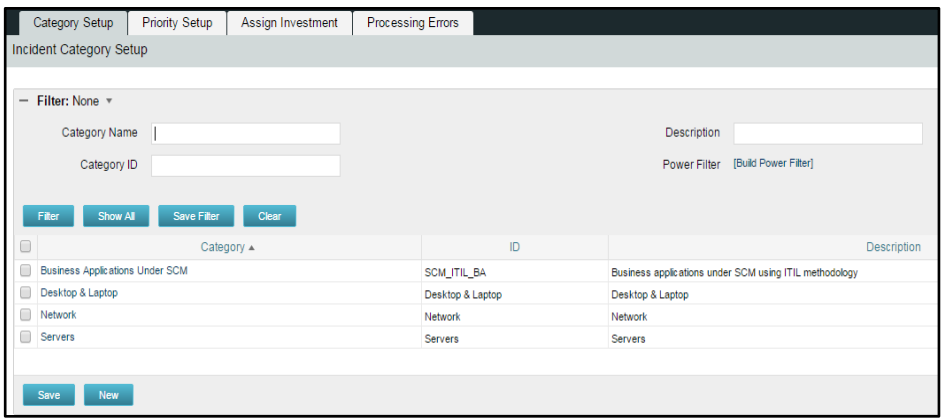

• A person/group/OBS can be given rights to manage or select the incident category.

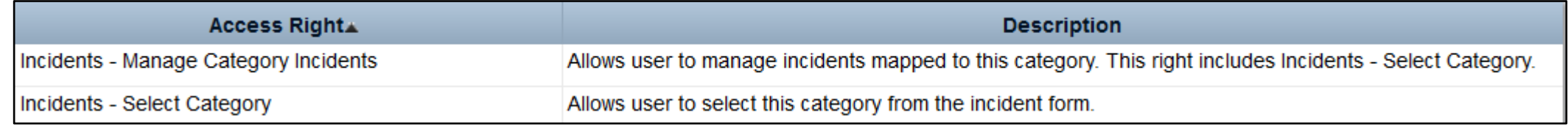

#### Special Uses

- Incidents to perform tasks that you typically need creator license to do:
	- Self-Add to team
	- Make changes to fields on projects
- Incidents to manage CA PPM enhancement requests and break fix
	- Allows users to enter CA PPM based requests directly in the application
	- CA PPM admin team can manage updates within CA PPM and use for communication back to requester

#### Incident Reporting

#### OOB reporting on Incidents

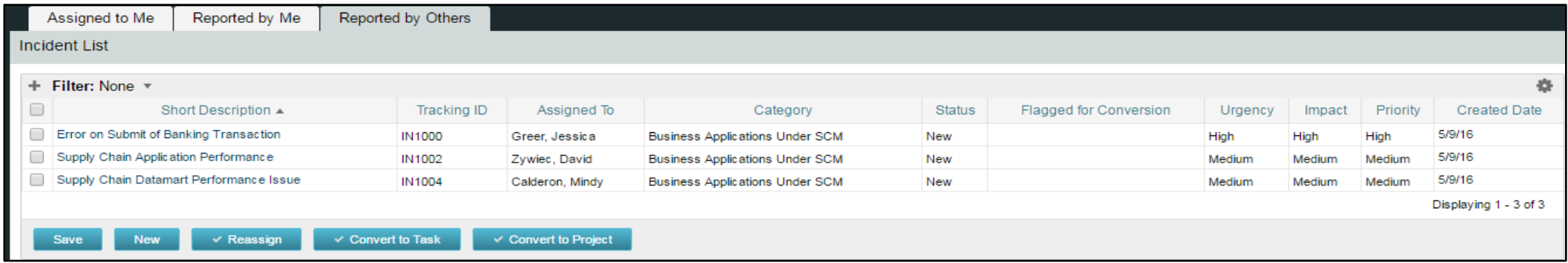

#### RegoXchange reporting on Incidents

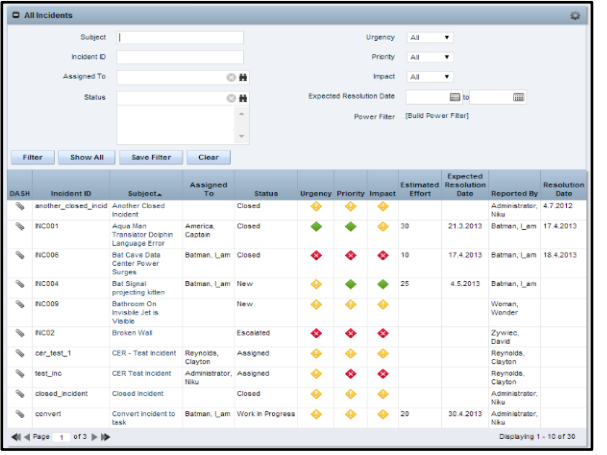

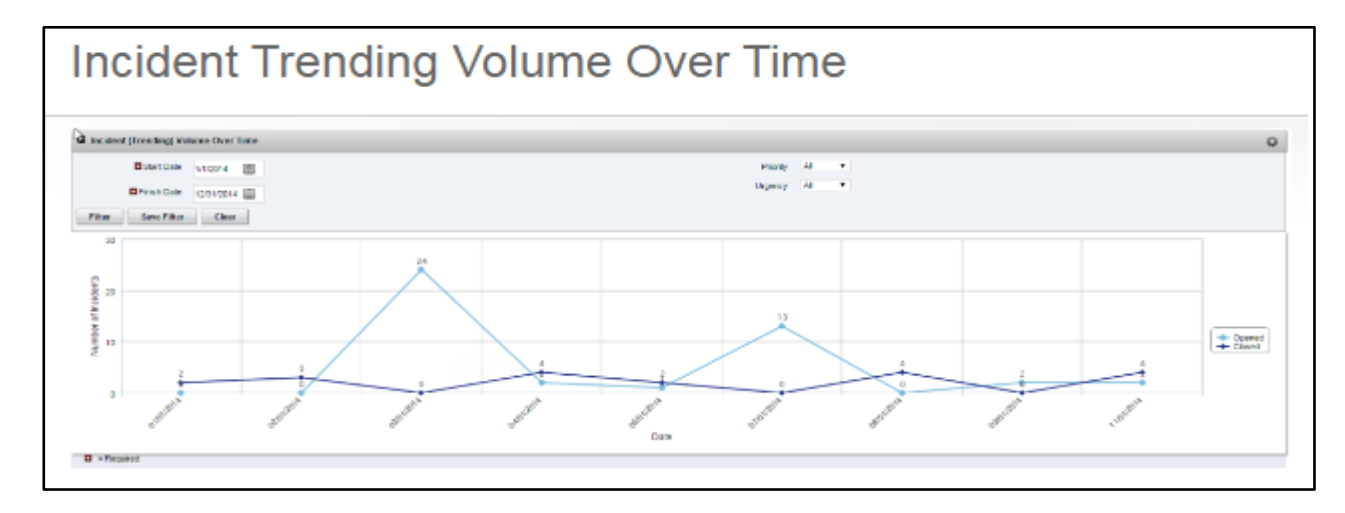

Part III: Ideas

<Descriptor>

### regoUniversity 2018

- To access ideas, hover over Home, then click Ideas under Demand Management
	- Note that navigation bar links and section headers may be different depending on how your CA PPM administrator has configured the interface
	- Also be aware that access depends on having the correct security rights (PMs typically have more access than team members who just enter time)

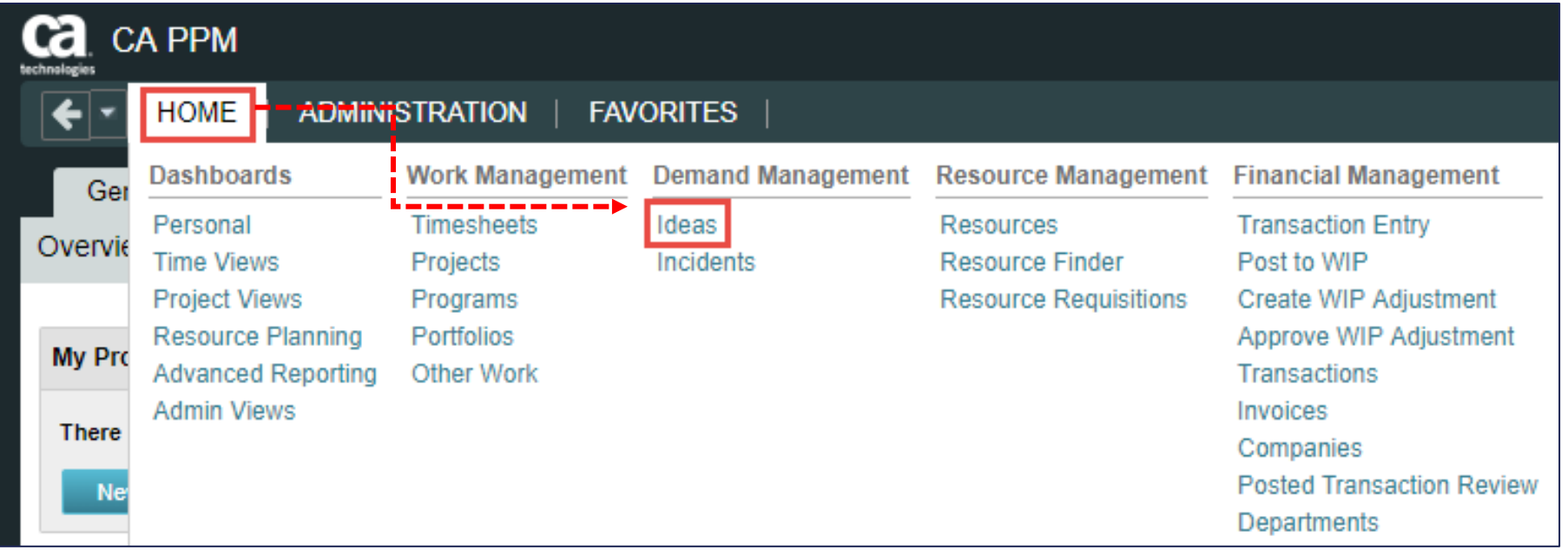

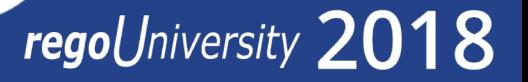

#### Idea List View

Idea List view displays all the Ideas the end user has access to and is divided into two sections

- Click the **+** sign to Expand the Filter if it is collapsed by default
	- The top portion of the screen is a filter allowing you to search CA PPM for items meeting specific criteria
	- The bottom portion of the screen is the list that displays the results of your filter criteria

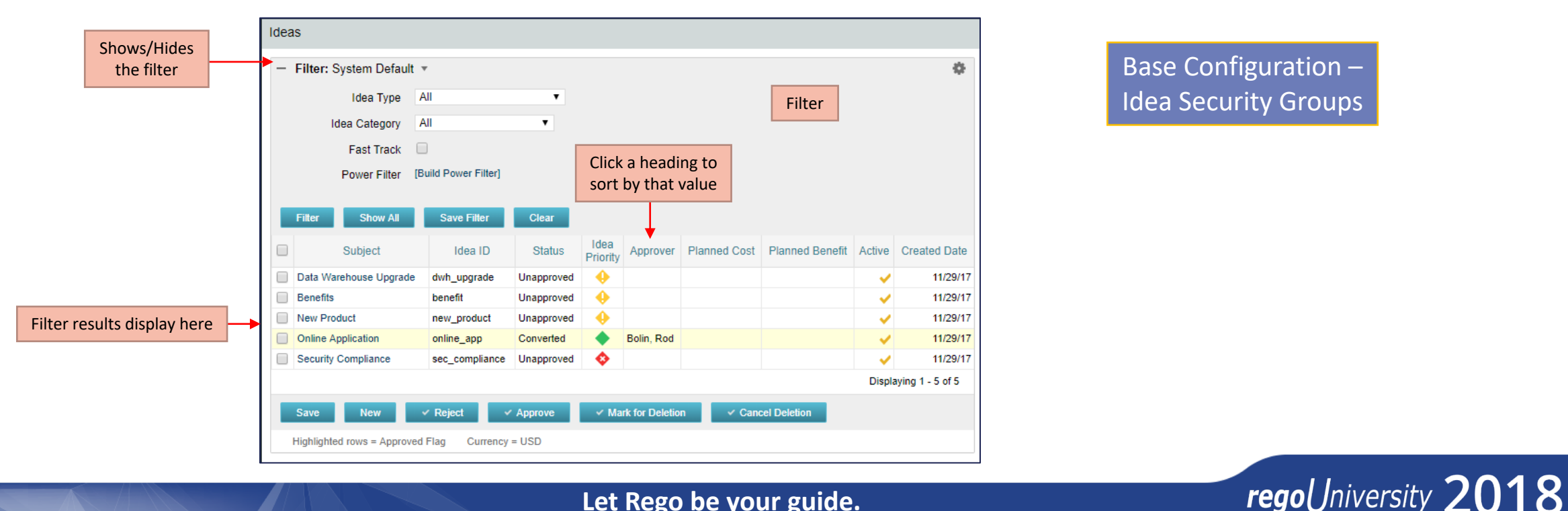

#### Accessing Ideas

- 1. Home > Demand Management > Ideas
- 2. Click on the **+ sign** to expand the filter
- 3. Enter **filter criteria** (optional)
- 4. Click **Filter**
- 5. Click on the **Idea Subject** in the list to open the idea

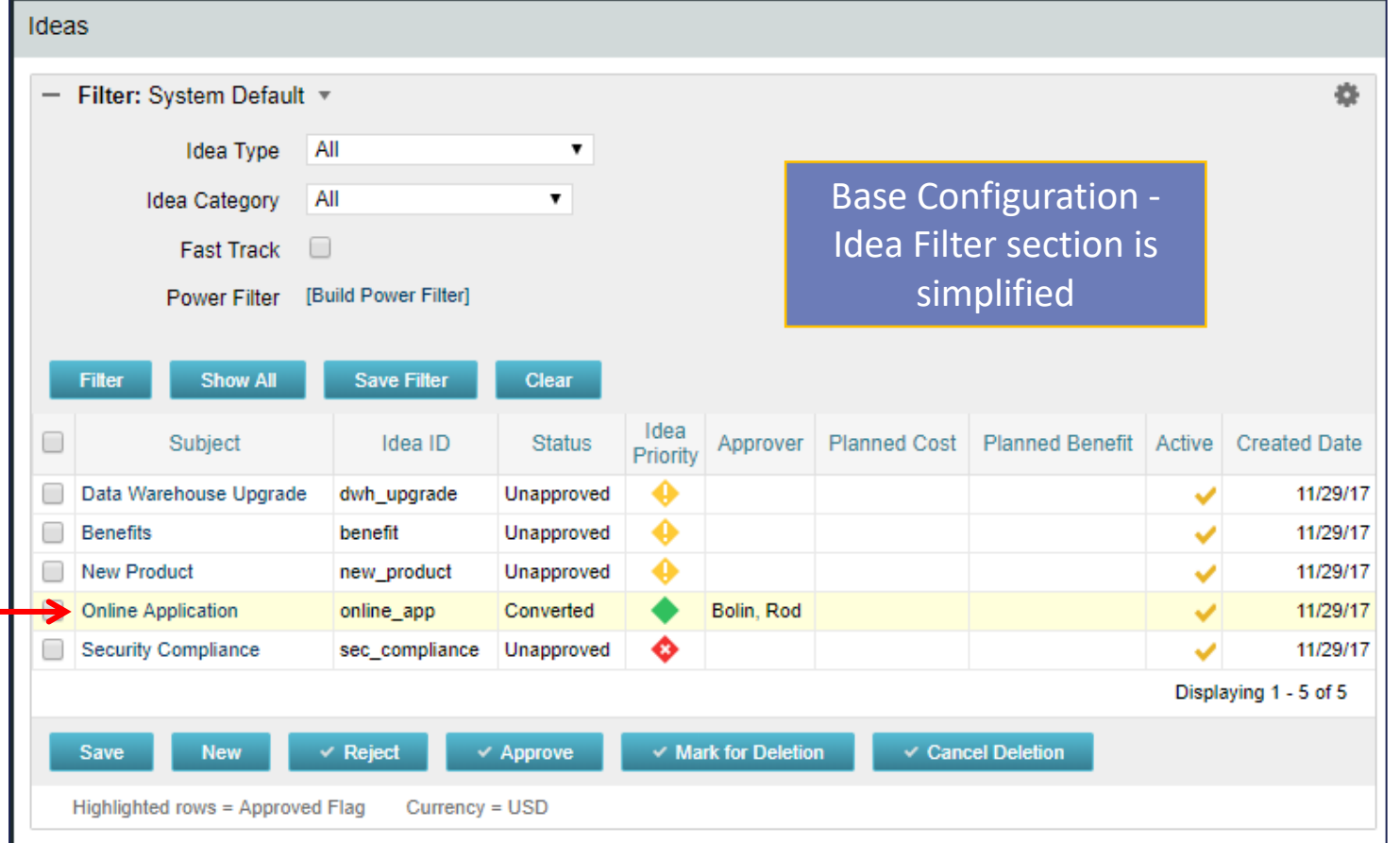

#### Idea Security and the Security of the security of  $\frac{20}{20}$

- Access to the idea is controlled via CA PPM Security Groups:
	- You may have read/write access or read only access to all ideas
	- You may have read/write access to only the ideas you created
	- You may have approval and/or conversion rights
- Security Groups in Base Configuration:
	- Idea Creator
	- Idea Reviewer, Approver and Conversion

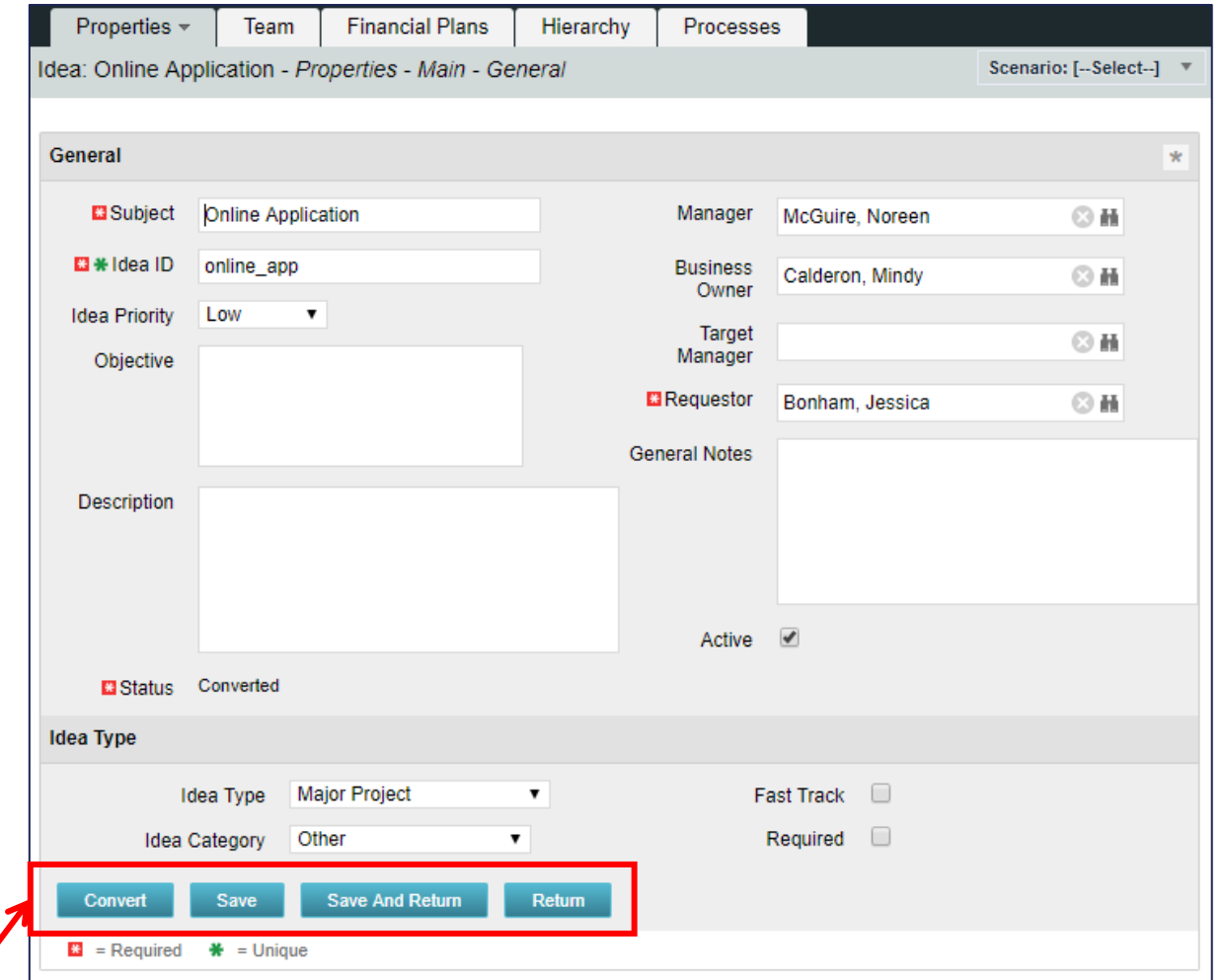

The buttons you see at the bottom of the

screen depend on your security rights

**Let Rego be your guide.** 

regoUniversity 20

18

#### Idea Properties

- Base Configuration
	- New Idea type section
	- Attributes renamed, hidden or moved to other subpages
	- Fields resized
	- Defaults set
	- Properties tab dropdown updated with more concise options

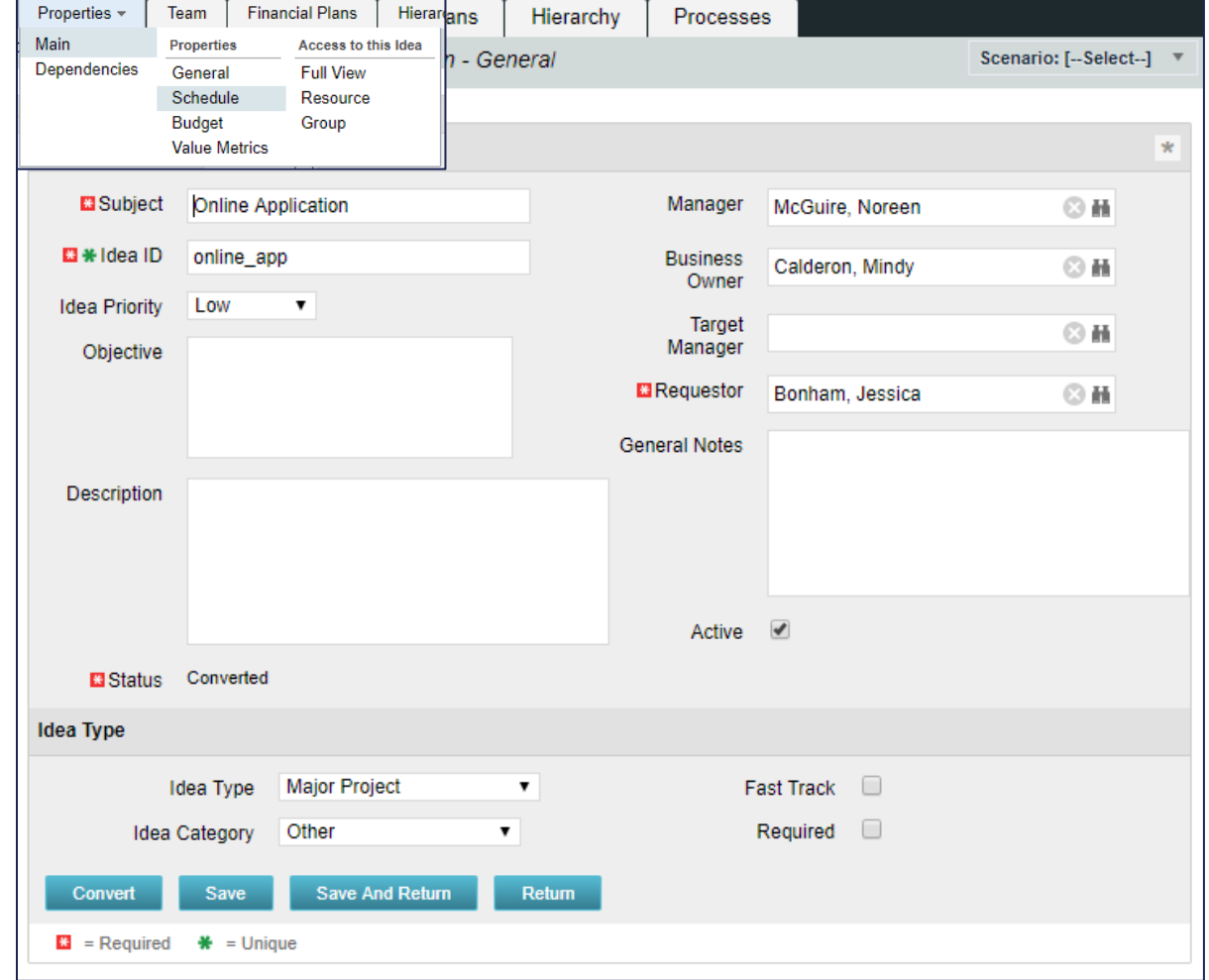

#### Idea Properties

• Schedule subpage

⊞

▼

 $\overline{\phantom{a}}$ 

(Sets financial plan dates the same as sch

Save And Return

Start Date 11/29/2017

 $\Box$ 

**PPM** 

Save

Finish Date 3/1/2018

Charge Code [--Select--]

**Schedule** 

Tracking

**Set Planned Cost Dates** 

**Submit for Approval** 

Open for Time Entry

**Track Mode** 

• Budget/Financial subpage

**Financial Planning** 

**USD** 

 $\overline{\mathcal{L}}$ 

Save

Save And Return

Currency

**Planned Cost** 

**Planned Cost Start** 

**Planned Cost Finish** 

**Planned Benefit Start** 

**Planned Benefit Finish** 

Planned Breakeven **Calculate Financial** 

**Submit for Approval** 

**Planned Benefit** 

**Planned NPV Planned ROI** 

**Metrics** 

• Value Metrics subpage

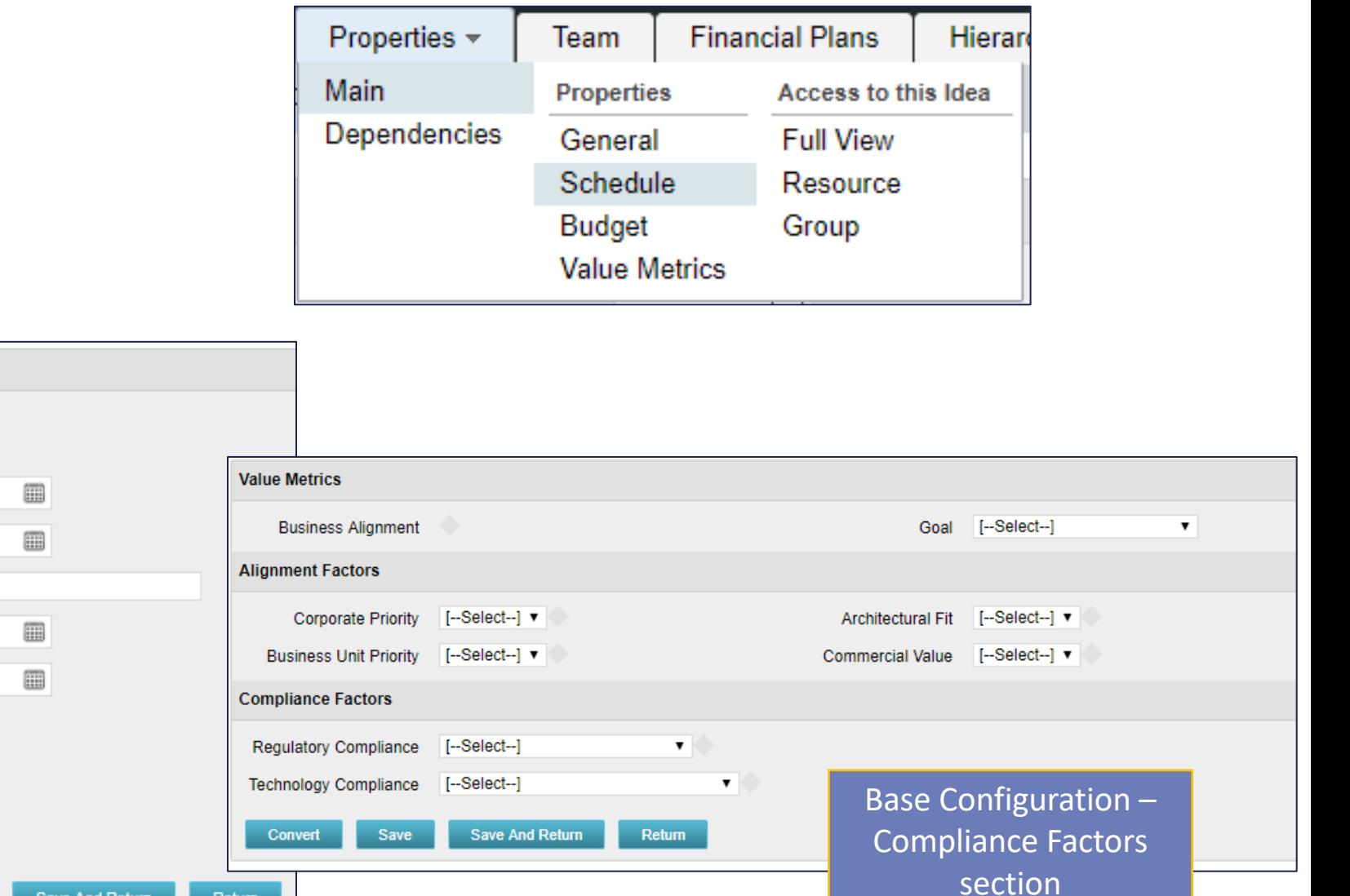

**Let Rego be your guide.** 

Return

#### <sup>23</sup> OOTB Idea Reporting

• There are no standard reports or specialized portlets for Idea tracking.

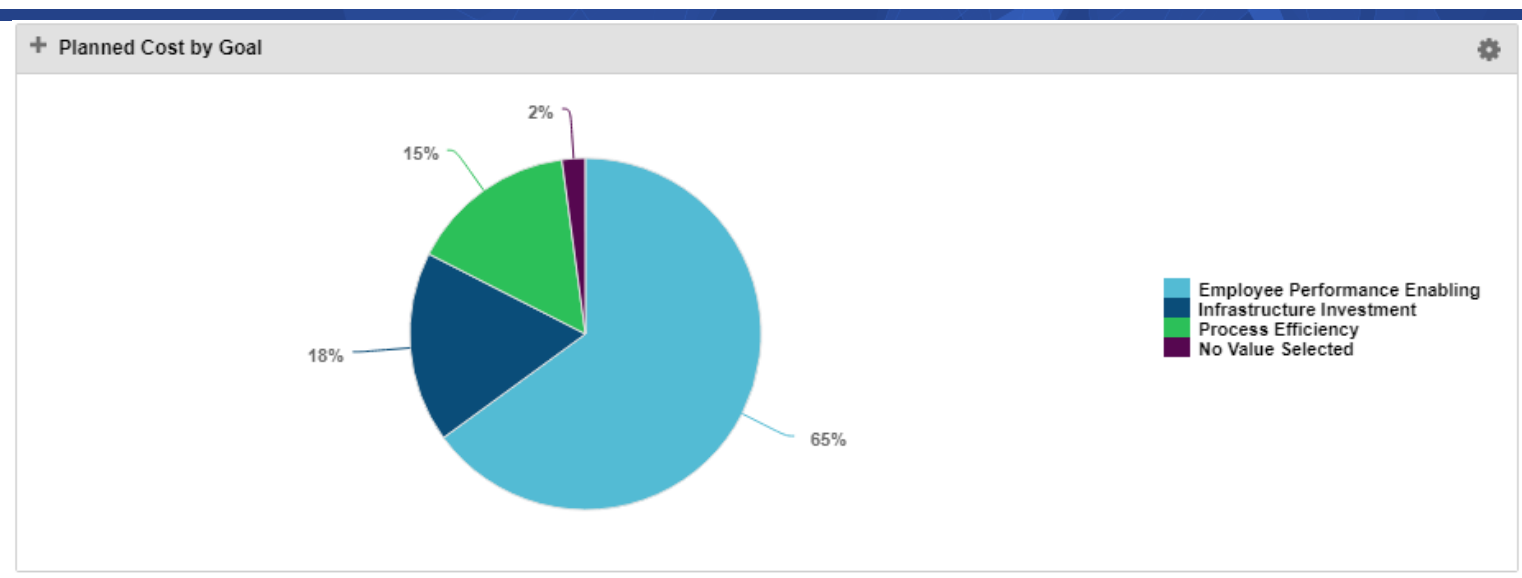

• However using OOTB Portfolio portlets to gather and review Ideas is a powerful tool.

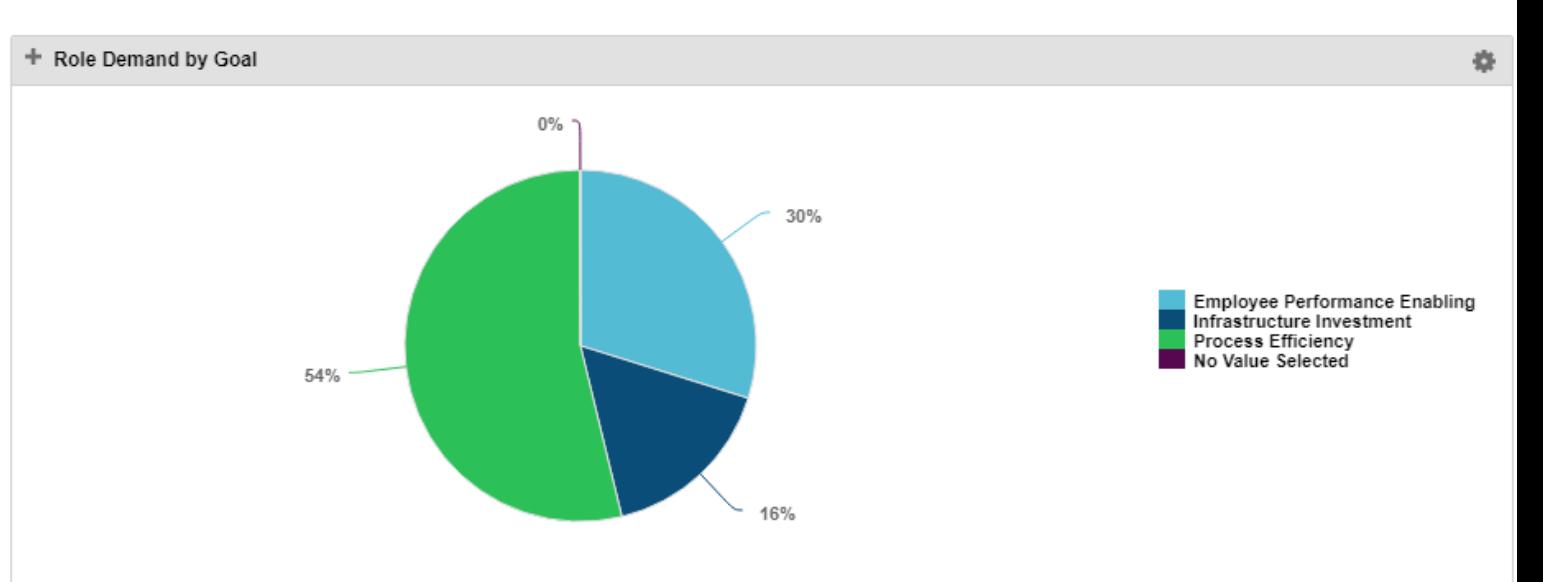

 $r$ egoUniversity 2018

## RegoXchange – Sponsor by Stage

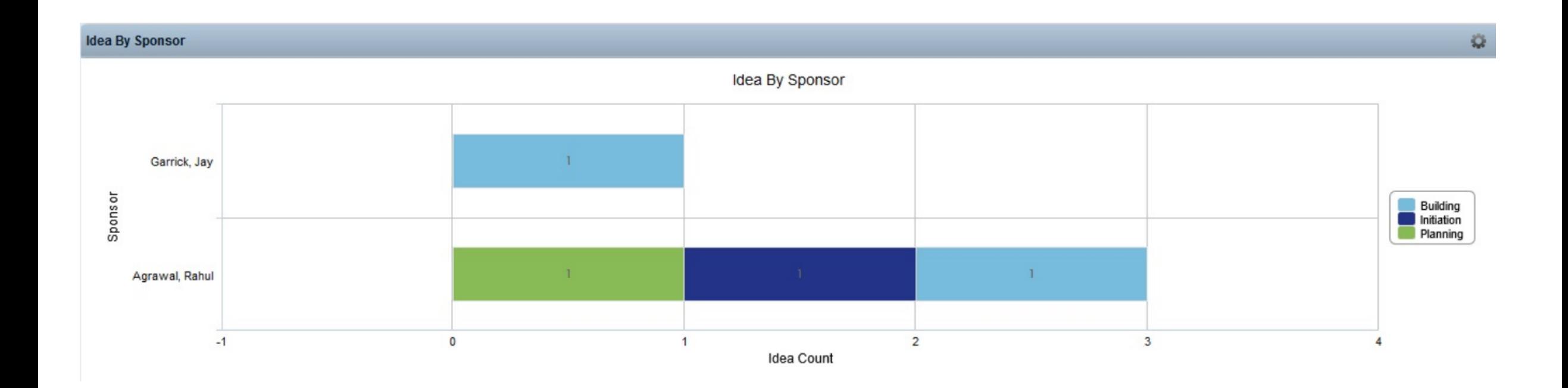

### <sup>25</sup> RegoXchange – Ideas by Department

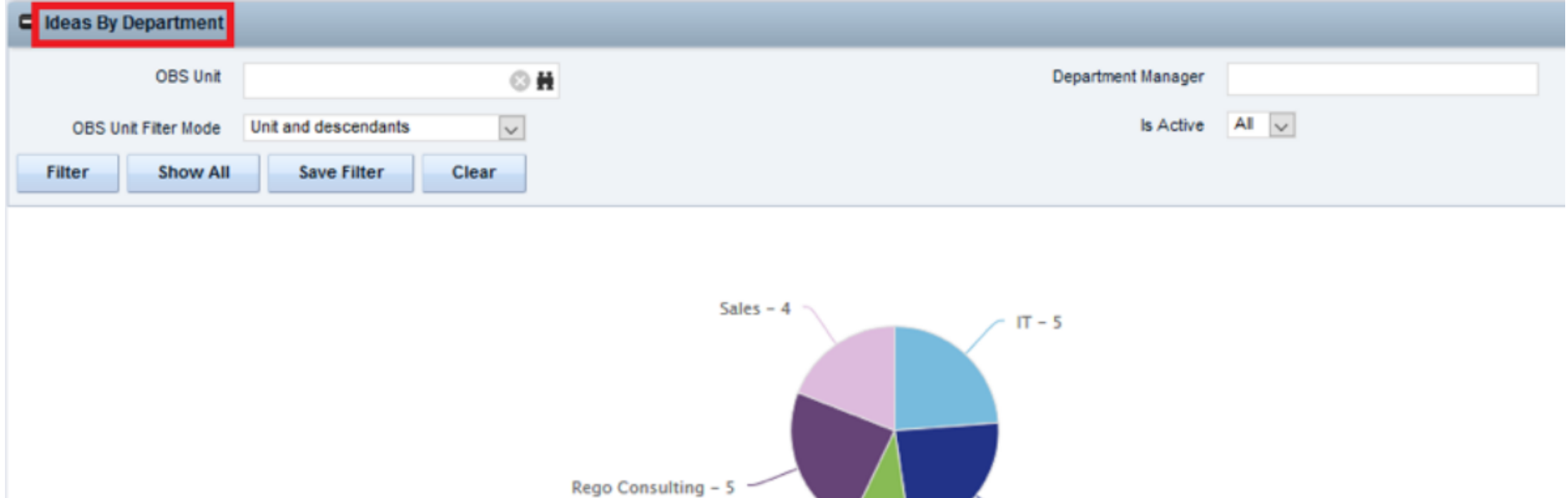

regoUniversity 2018

No Department - 2

Marketing - 5

### <sup>26</sup> RegoXchange – Ideas by Priority

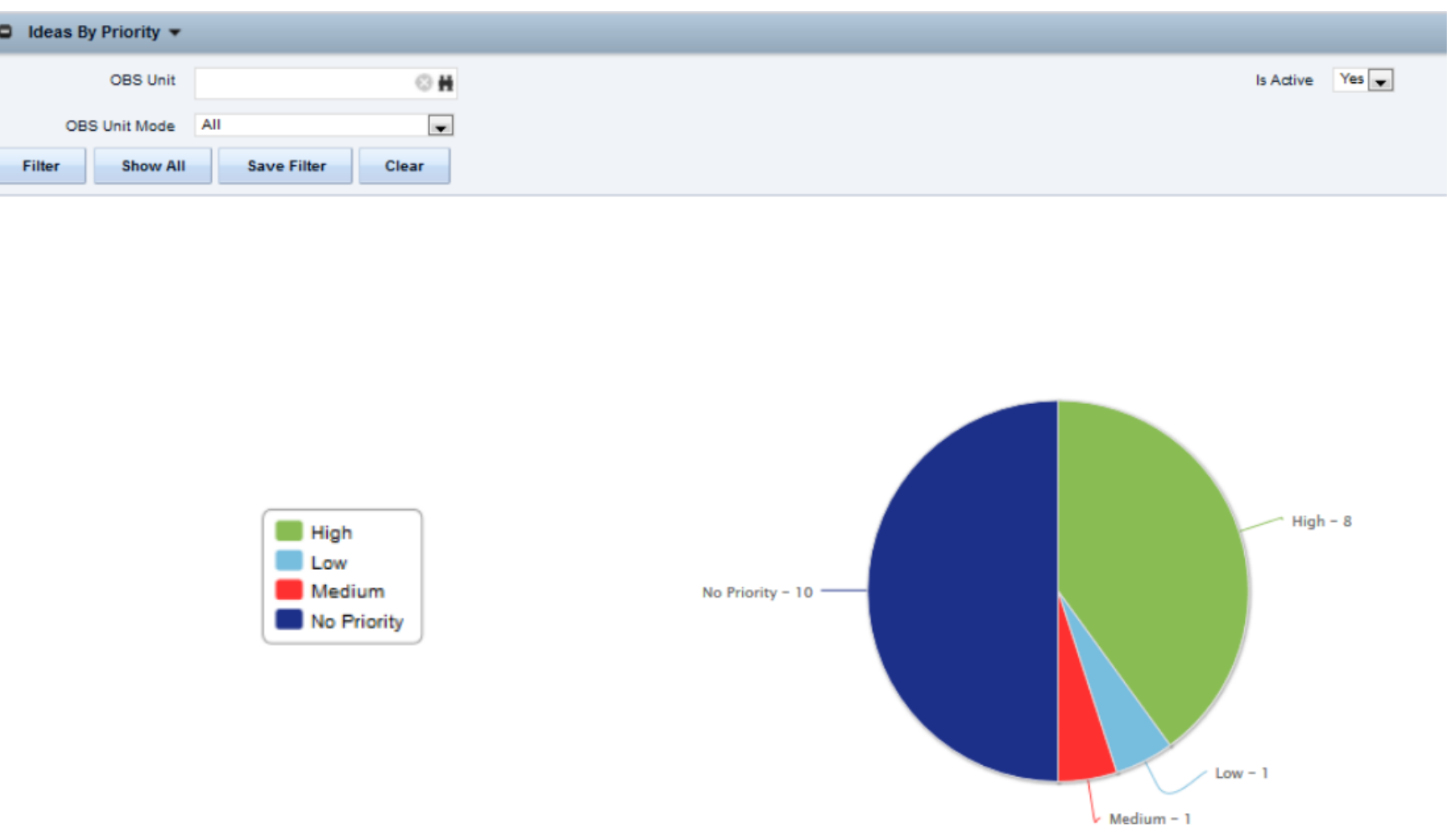

regoUniversity 2018

## <sup>27</sup> RegoXchange – Ideas by Type

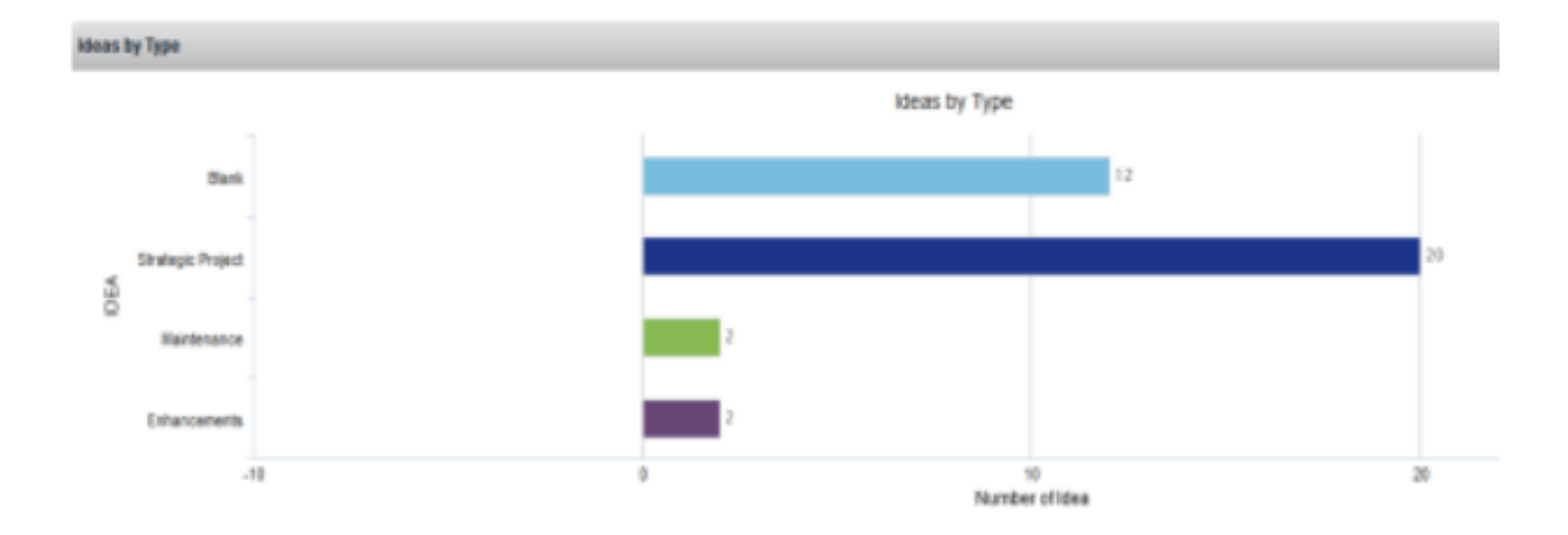

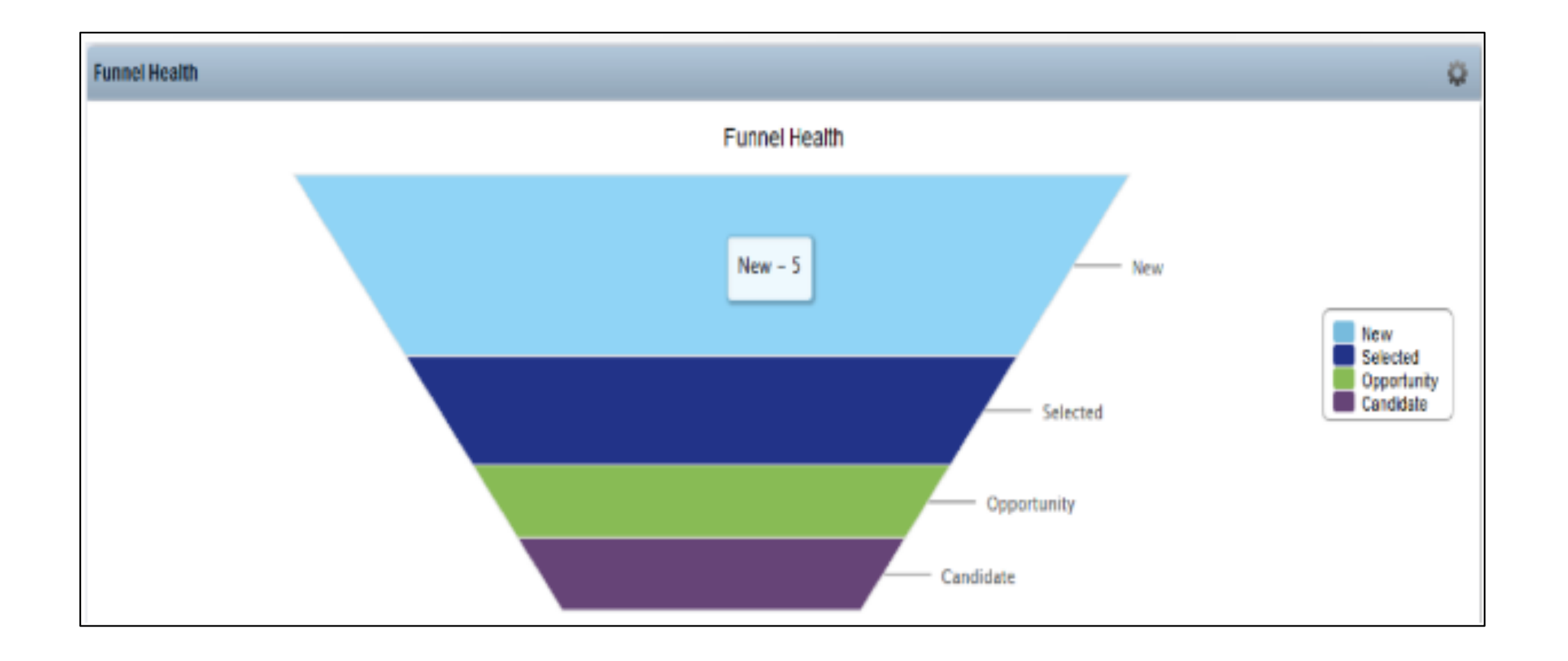

**Let Rego be your guide.** 

### Questions?

# regoUniversity 2018

### Thank You For Attending regoUniversity

#### **Instructions for PMI credits**

- Access your account at pmi.org
- Click on **Certifications**
- Click on **Maintain My Certification**
- Click on **Visit CCR's** button under the **Report PDU's**
- Click on **Report PDU's**
- Click on **Course or Training**
- Class Name = **regoUniversity**
- Course Number = **Session Number**
- Date Started = **Today's Date**
- Date Completed = **Today's Date**
- Hours Completed = **1 PDU per hour of class time**
- Training classes = **Technical**
- Click on **I agree** and **Submit**

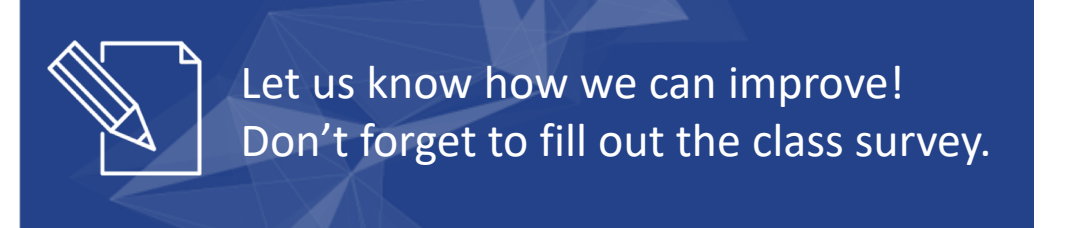

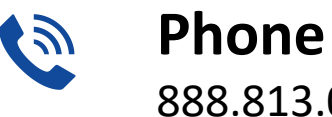

888.813.0444

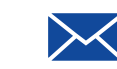

**Email** [info@regouniversity.com](mailto:info@regoconsulting.com)

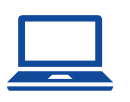

**Website** [www.regouniversity.com](http://www.regoconsulting.com/)

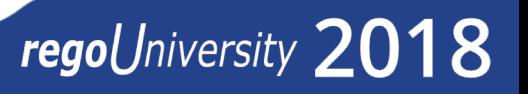

- Body copy (26 pt)
	- Body copy (24 pt)
		- Body copy (20 pt)
- Font should be no larger than 26 pt
- If you have questions about color schemes, fonts, or the template please contact Steve Winchester